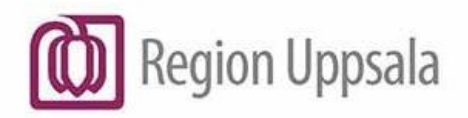

**Godkänt den:** 2023-03-30 **Ansvarig:** Lisa Schwartz

**Gäller för:** IT Teknisk plattform

# <span id="page-0-0"></span>**Cryptshare - Användarhandledning (en) - User Manual**

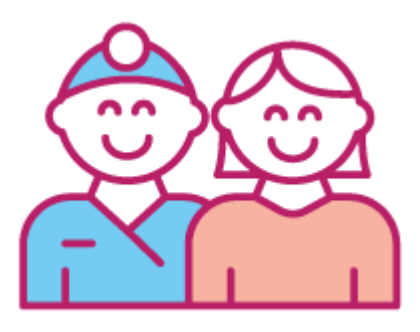

### **Content**

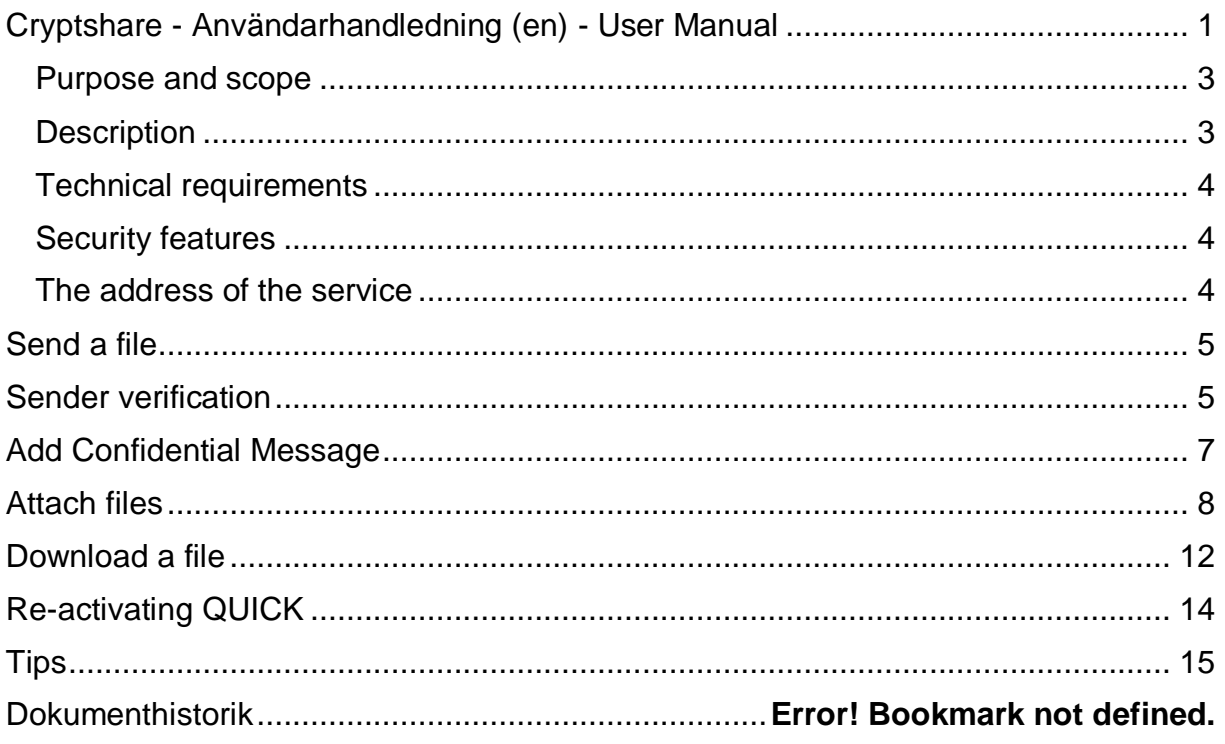

### <span id="page-2-0"></span>**Purpose and scope**

User manual for the Cryptshare Web tool, aimed at both Uppsala Region employees and external users.

## <span id="page-2-1"></span>**Description**

Cryptshare is a service used within Region Uppsala for secure exchange of information between two parties, of which at least one is an employee within the Region.

Cryptshare can handle sensitive information including patients' and personal information, for example.

NOTE: Cryptshare can NOT handle Security Protection classified information (Säkerhetsskyddsklassificerad) (national security information).

The partners who are employees in the region can both send and receive information.

In this case, employees within the region include all users with an email address of these types:

- 
- @ akademiska.se @ regionuppsala.se
- @ ul.se @ privat.regionuppsala.se
- @ lul.se @ rccmellan.se
- @ varuforsorjningen.se @ rbcmellansverige.se
- @ externa.regionuppsala.se
- The system does not require the user to be registered in advance. The first time you initiate a transfer, enter your personal information and you will then be verified by a

All transfer and storage of files in the system is encrypted.

code that is sent to the email address you provided.

Files are saved for 10 days and then deleted automatically.

Transfer sizes up to 20 Gb (ask if you need more in any project).

There is no backup of files handled by the system and therefore this system must not be the primary source for data that is not stored elsewhere.

When a file is retrieved by the recipient and stored on the recipients storage area, the file is no longer encrypted.

If the purpose is to always handle the file encrypted, we recommend that the file be encrypted first with another program.

## <span id="page-3-0"></span>**Technical requirements**

The system supports all common browsers.

It is recommended to use the latest versions of Microsoft Edge, Mozilla Firefox, Google Chrome or Apple Safari. Especially for handling large files (max 2 Gb).

To be able to send a file, the browser must be set to allow cookies.

## <span id="page-3-1"></span>**Security features**

If someone tries to log in to a transfer and enters the wrong password 3 times, the system locks this password for 1 hour. After 10 unsuccessful attempts to log in, the entire transfer will be deleted.

The administrator and sender will receive an email if any of the above occurs. The administrator can unlock but not restore deleted files.

All transfers made via the system are logged. It is thus possible to see when a file was sent or retrieved, which e-mail address carried out the operation and from which IP number it took place.

## <span id="page-3-2"></span>**The address of the service**

[https://securetransfer.regionuppsala.se](https://securetransfer.regionuppsala.se/)

### <span id="page-4-0"></span>**Send a file**

The steps required to exchange information are explained in the screenshots.

Note: The first time you use the service, data (cookies) are saved so that the verification step does not have to be done next time.

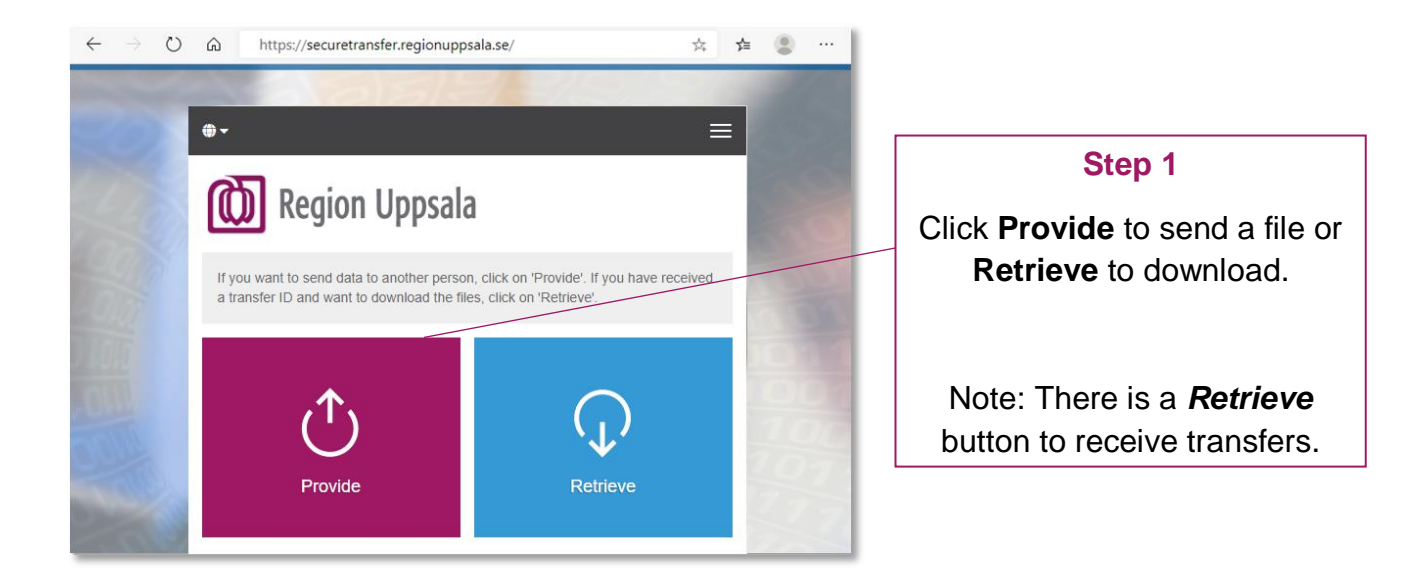

The system does not require the user to be registered in advance. The first time you send a file, enter your personal information and you will then be verified by an email with a code to the email address you provided.

# <span id="page-4-1"></span>**Sender verification**

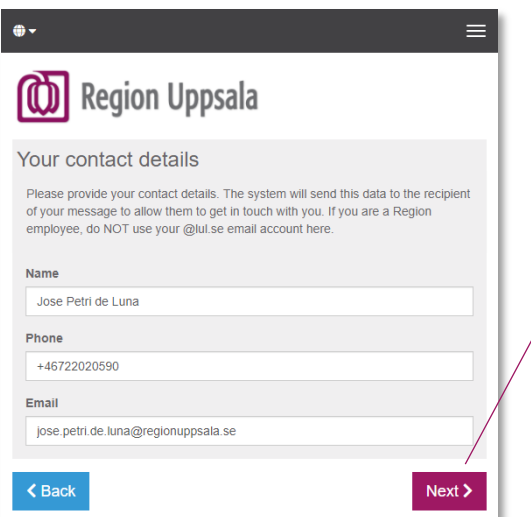

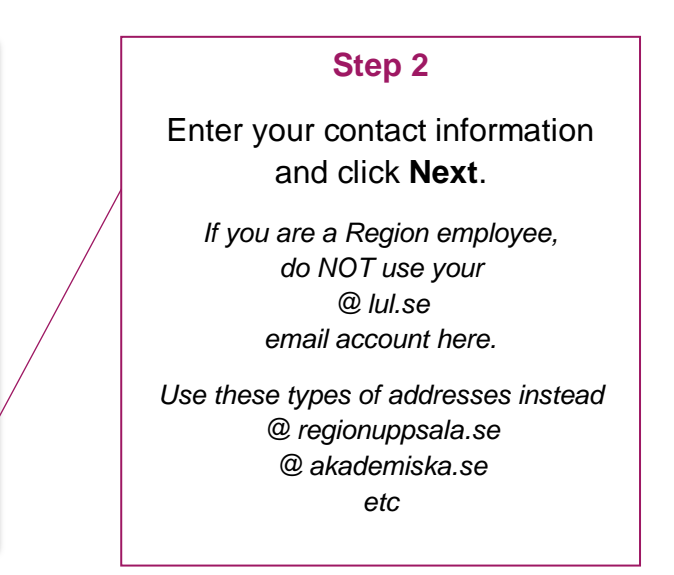

### Verification mail

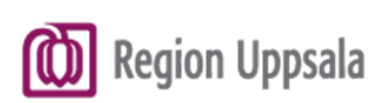

### **Verification**

#### https://securetransfer.regionuppsala.se/

#### Dear Sir or Madam,

A verification of your email address is required.

To proceed, please copy and paste the following code into the verification page in your browser: CS31Pa6FIR

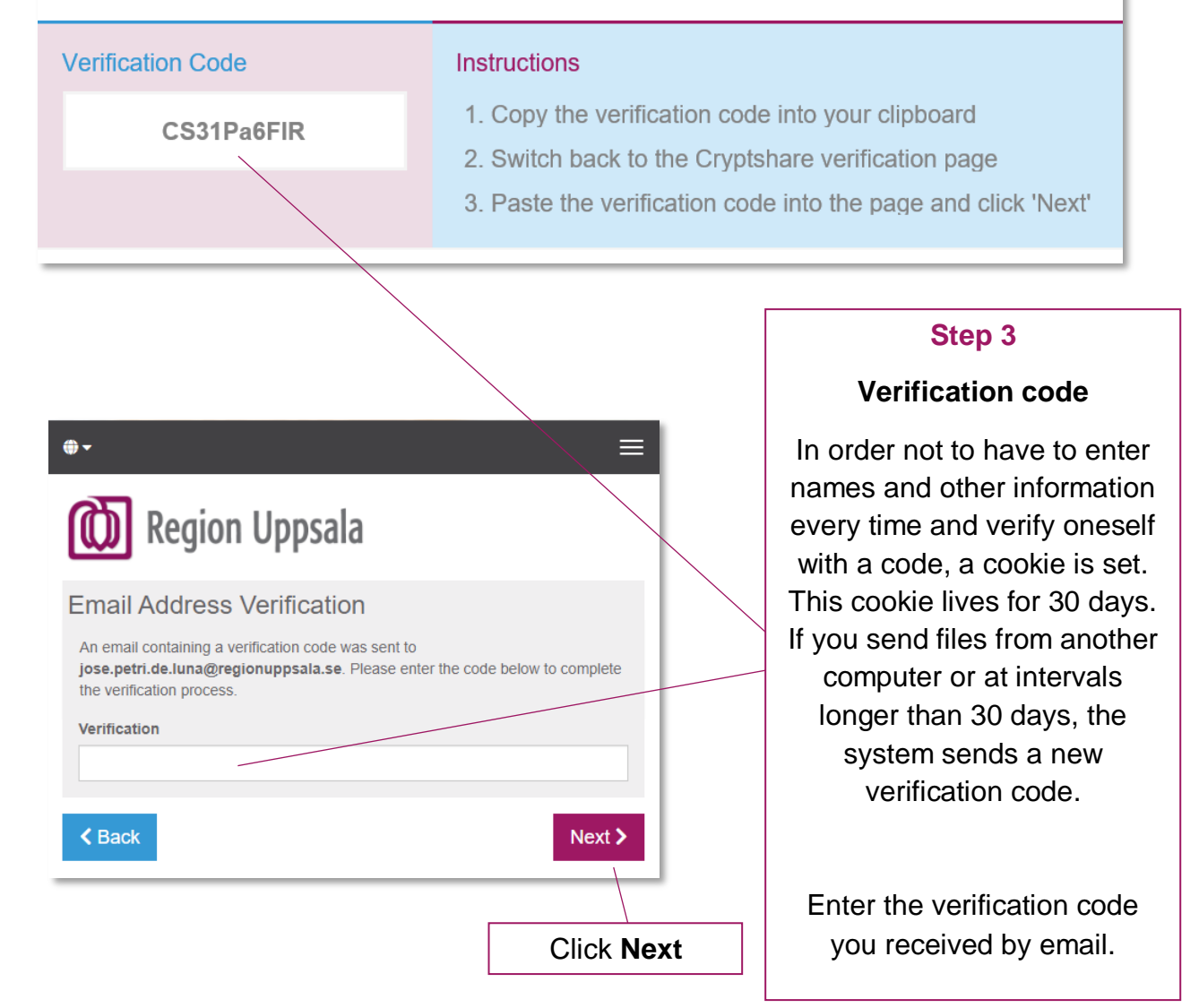

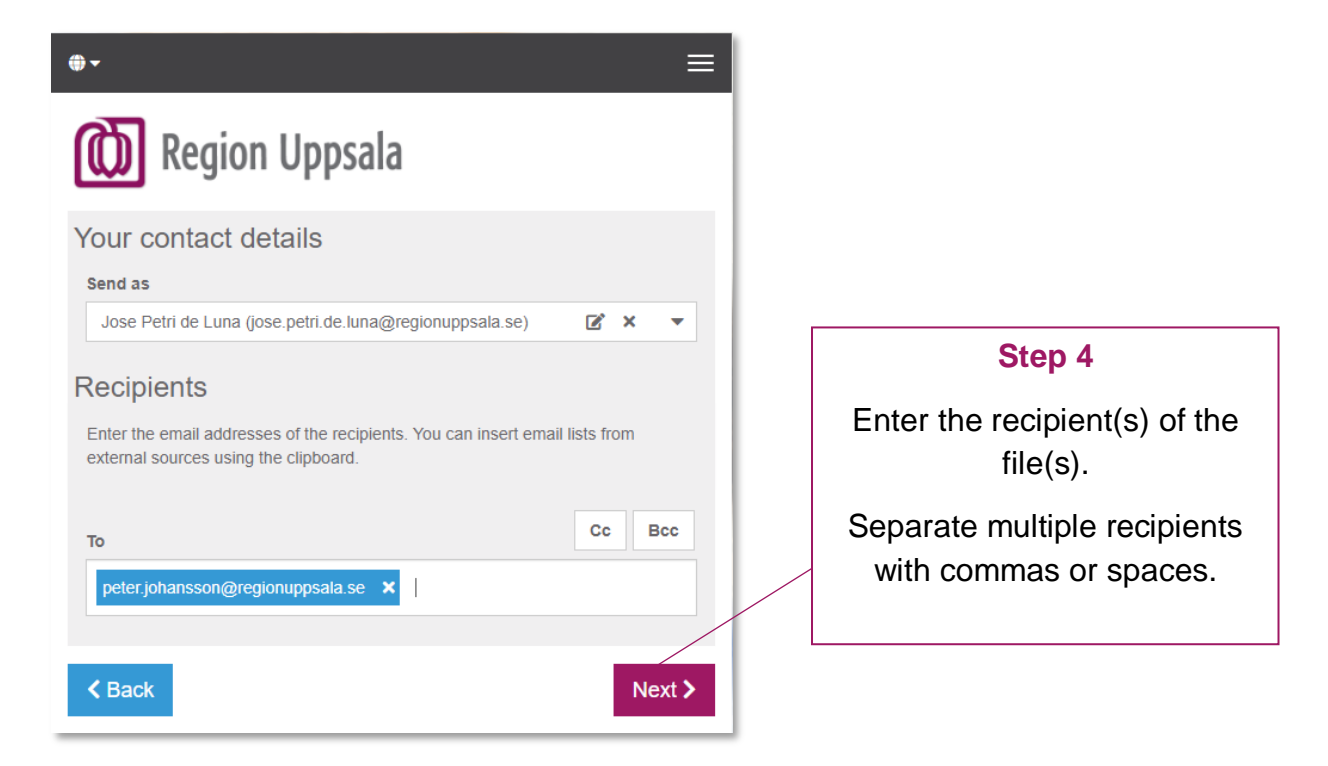

### <span id="page-6-0"></span>**Add Confidential Message**

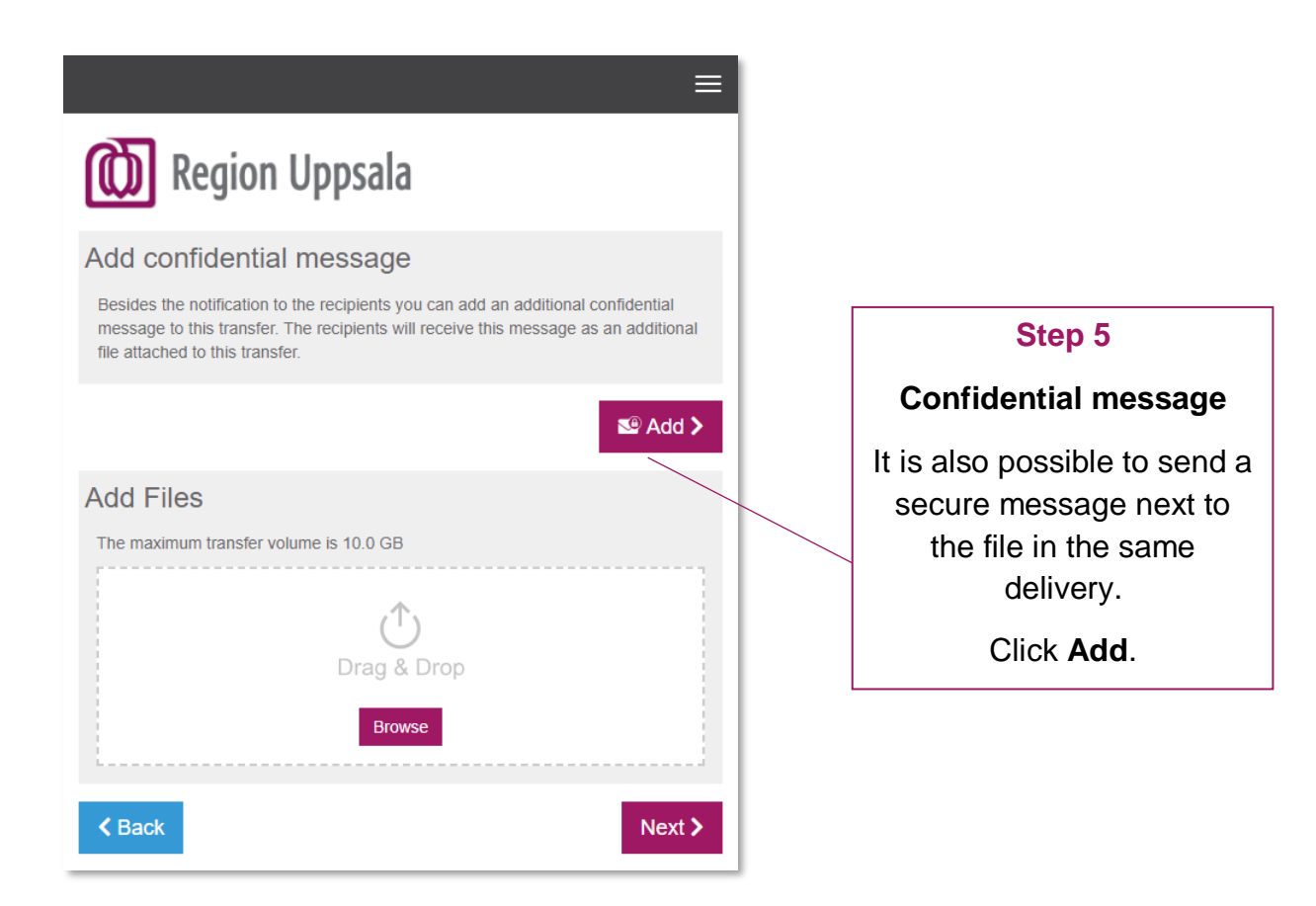

**Cryptshare - Användarhandledning (en) - User Manual DocPlus-ID:** DocPlusSTYR-31218 **Version:** 5 **Handlingstyp:** Instruktion/Rutin

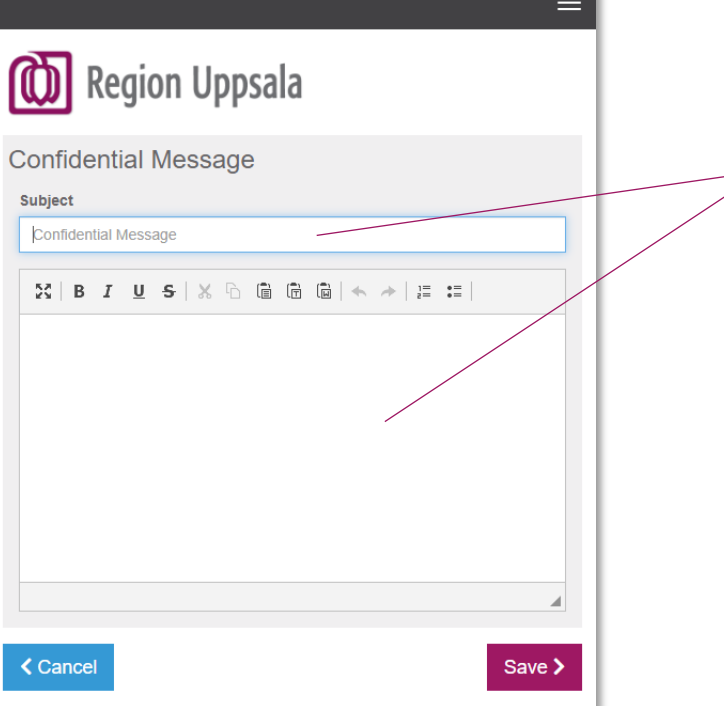

### **Confidential Message**

This message is also handled encrypted and the recipient will receive a link that requires the password to be able to read this *Confidential Message*.

### <span id="page-7-0"></span>**Attach files**

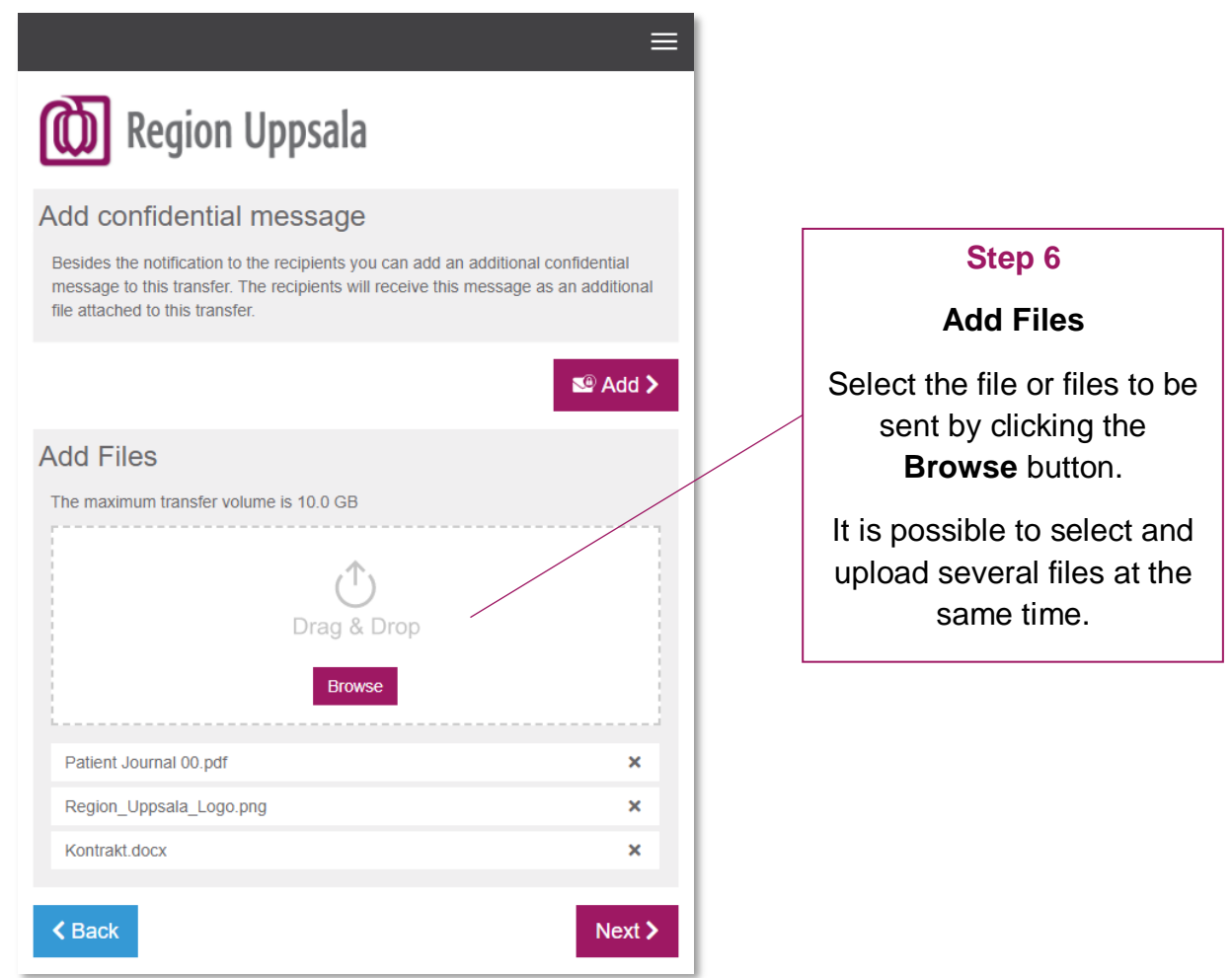

**Cryptshare - Användarhandledning (en) - User Manual DocPlus-ID:** DocPlusSTYR-31218 **Version:** 5 **Handlingstyp:** Instruktion/Rutin

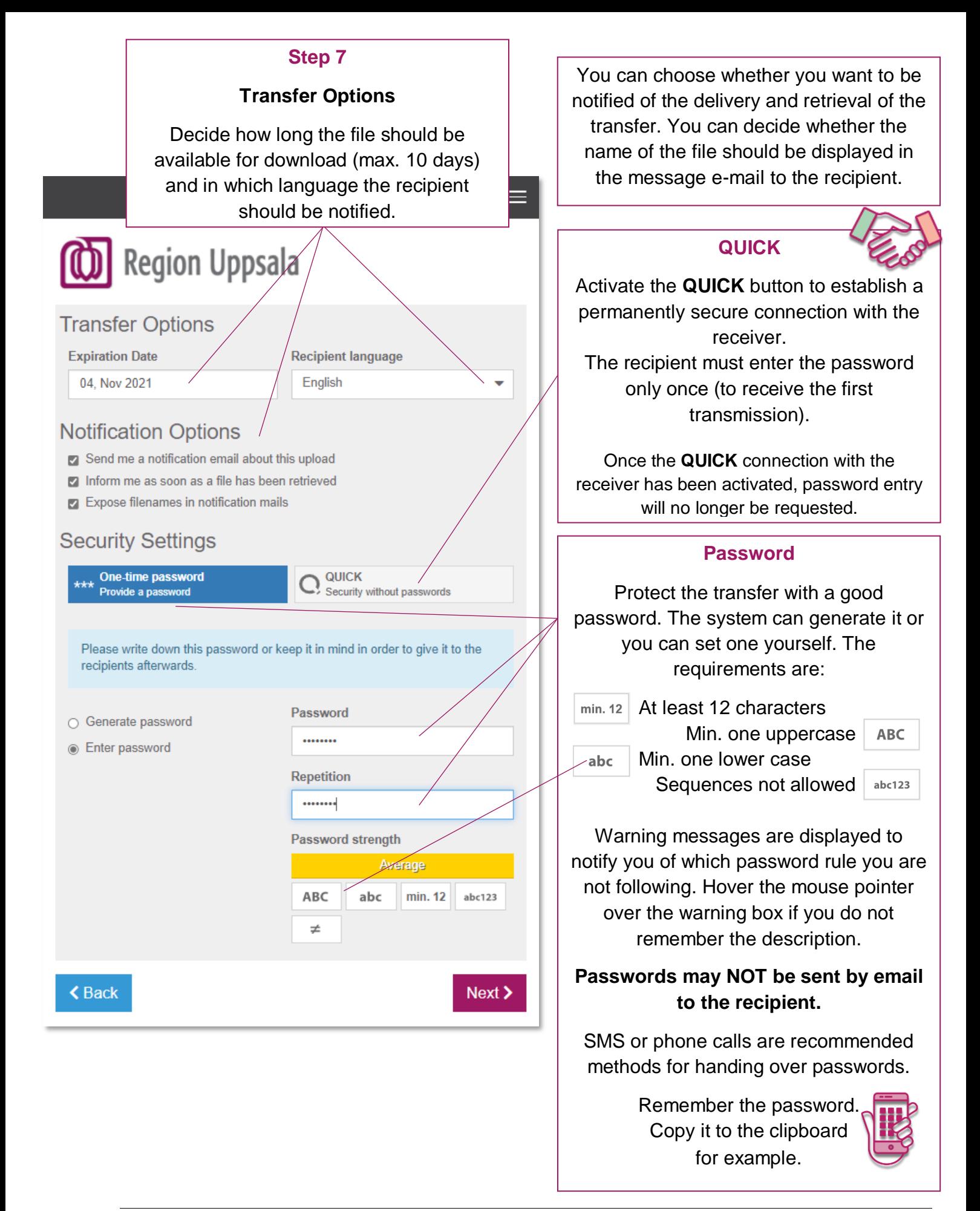

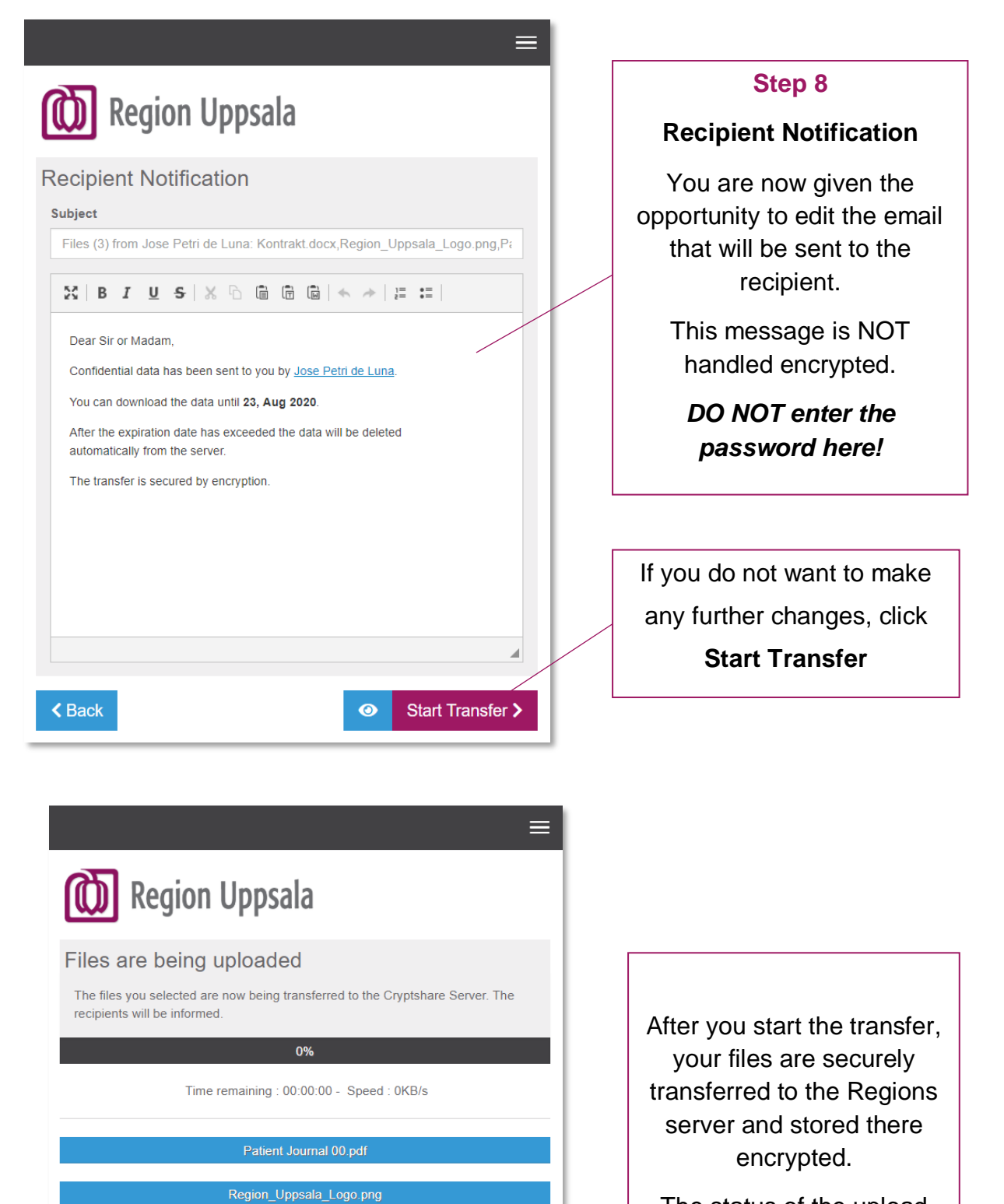

The status of the upload process is displayed.

**Cryptshare - Användarhandledning (en) - User Manual DocPlus-ID:** DocPlusSTYR-31218 **Version:** 5 **Handlingstyp:** Instruktion/Rutin

**くCancel** 

Kontrakt.docx

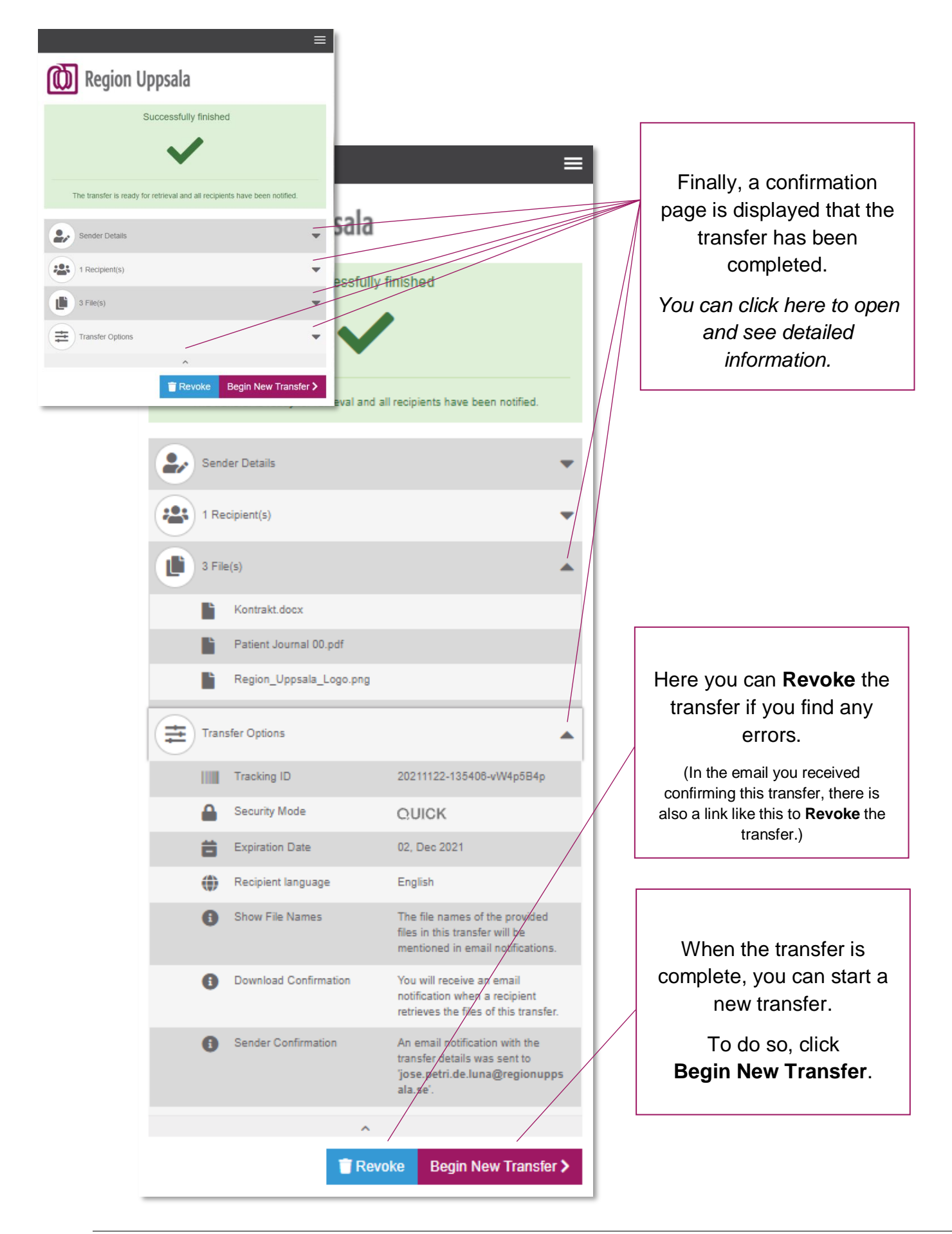

## <span id="page-11-0"></span>**Download a file**

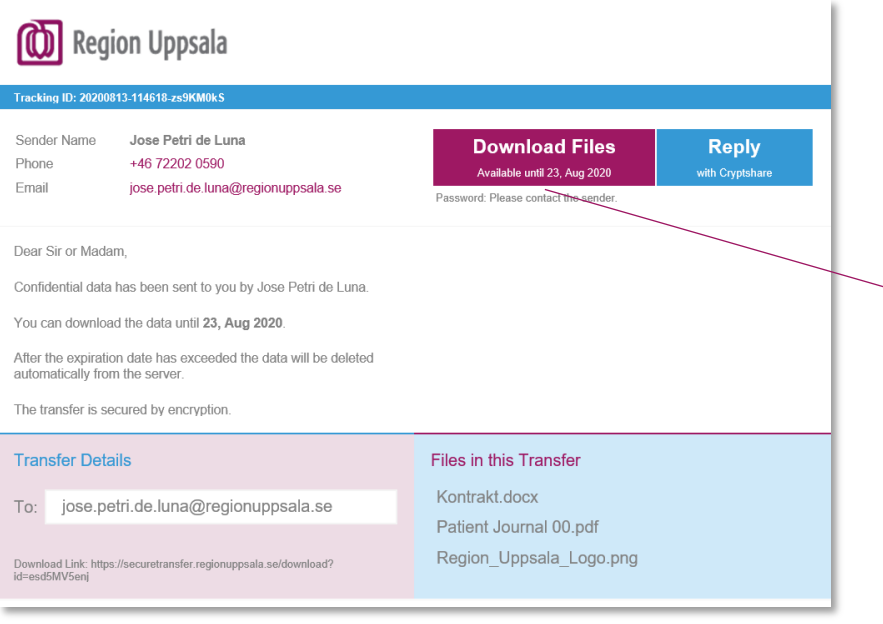

### **Step 1**

### **Recipient Notification**

When a recipient has a file to download, it has always been preceded by an email.

By clicking on the **Download files** link in the message, you will be taken directly to the correct transfer.

The password is required to download the file(s).

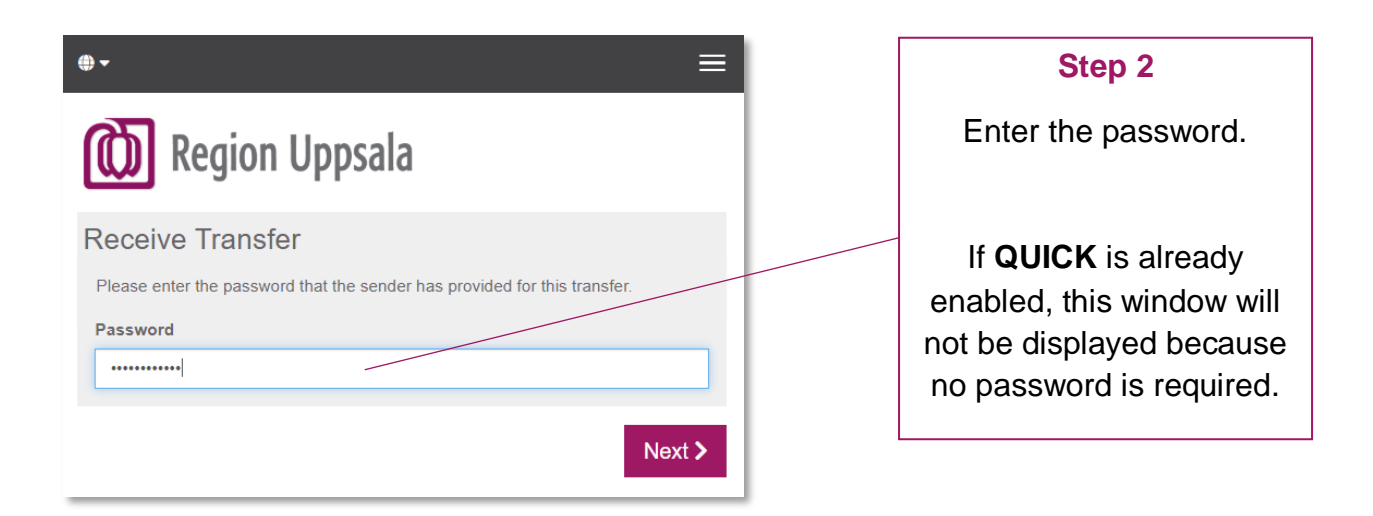

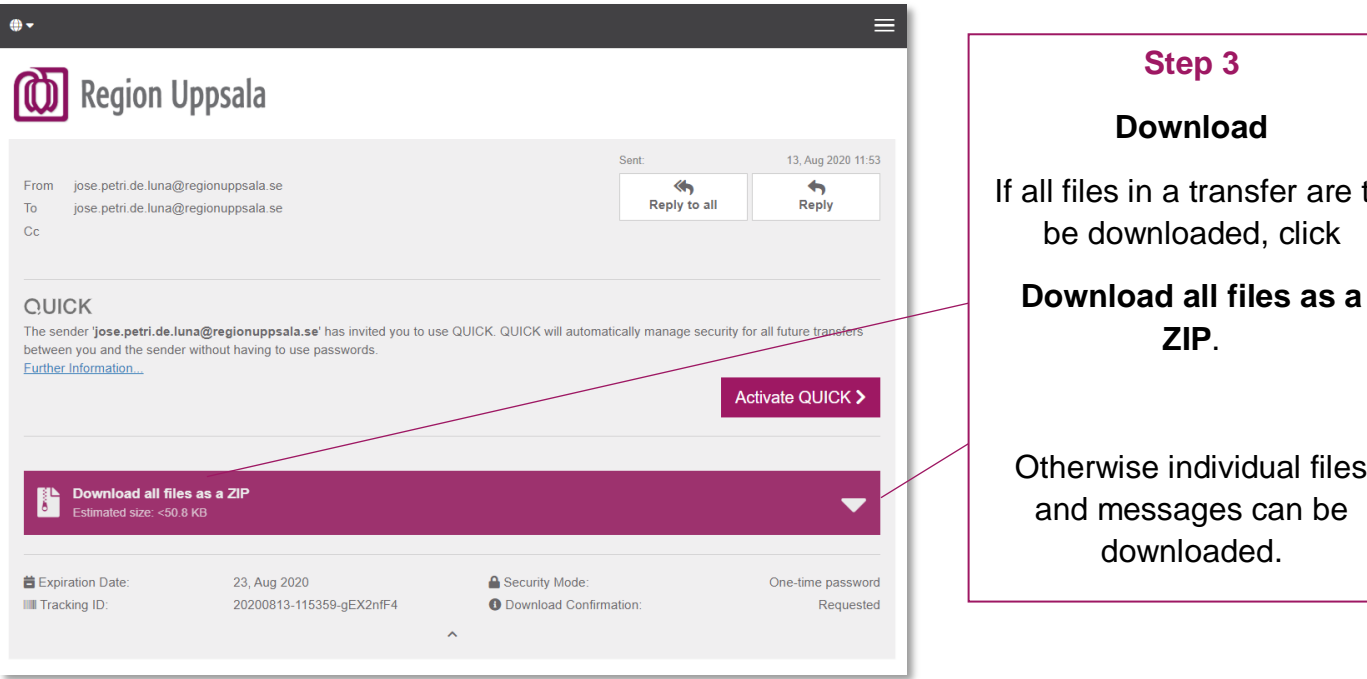

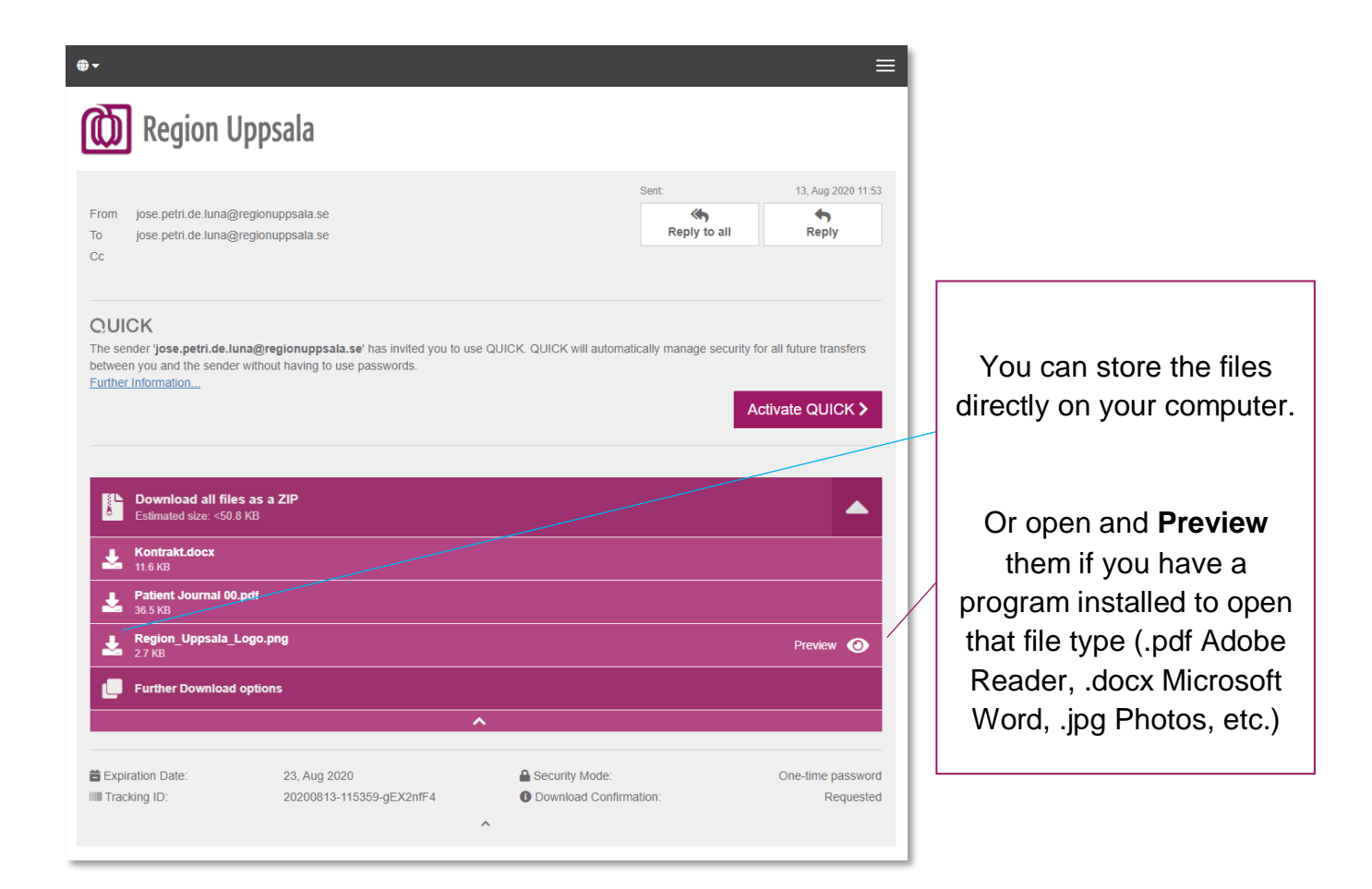

**Cryptshare - Användarhandledning (en) - User Manual DocPlus-ID:** DocPlusSTYR-31218 **Version:** 5 **Handlingstyp:** Instruktion/Rutin

are to

files be

<span id="page-13-0"></span>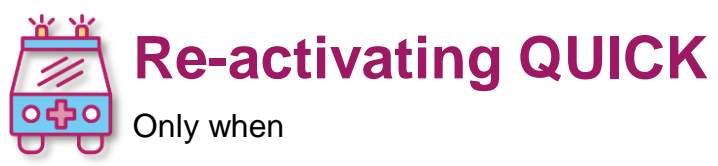

- QUICK has been active before and stopped working,

- or when you want to share your existing feature mailbox QUICK from your browser to another colleague's browser.

Cryptshare uses one-time passwords to secure data on the way from **(**A**)** to **(**B**)**. This is very secure and easy to use when sending transfers to different recipients.

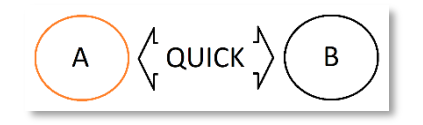

If you send data to the same recipient frequently, Cryptshare **QUICK** Technology automatically manages one-time passwords between you and your recipients. All you need to do is create a **QUICK** connection with each recipient.

Once **QUICK** is enabled, you can send and receive transfers without a password.

When there is **QUICK** between two users and one of them has lost / reset browser, changed browser, changed computer or lost *cookies*, you can **re-activate the same**  *QUICK*.

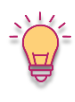

*Re-activation is also used when you need more than one browser configured with QUICK at the same end as in the case of a group email account (*feature mailbox) *where each employee uses the group account from their own computer (own browser).*

If you have launched your browser via the Region Uppsala portal program it will have a different set of *cookies* than If you launch it from outside of the portal, which affects what QUICK connections the browser have access to.

This is also necessary if more than 60 days have passed since the last transfer to the recipient since QUICK uses a "cookie" that only lives for 60 days.

At these links you can find manuals to do so:

Cryptshare - [Re-aktivera QUICK \(en\) -](https://publikdocplus.regionuppsala.se/Home/GetDocument?containerName=e0c73411-be4b-4fee-ac09-640f9e2c5d83&reference=DocPlusSTYR-31231&docId=DocPlusSTYR-31231) Instructions

# <span id="page-14-0"></span>**Tips**

- 
- Try sending a file to yourself before using the service to an external recipient for the first time.
- In your first transfer you will need to verify your email account, but in the following transfers everything is faster because your mail account is already verified. Email addresses for already used recipients also appear in the list where you can select them.

Something similar will happen when you use QUICK: In your first transfer to the recipient, you must create and communicate the password, but not in future transfers.

• It is possible to use more than one account from the same browser. Department / group account *(*feature mailbox) e.g.

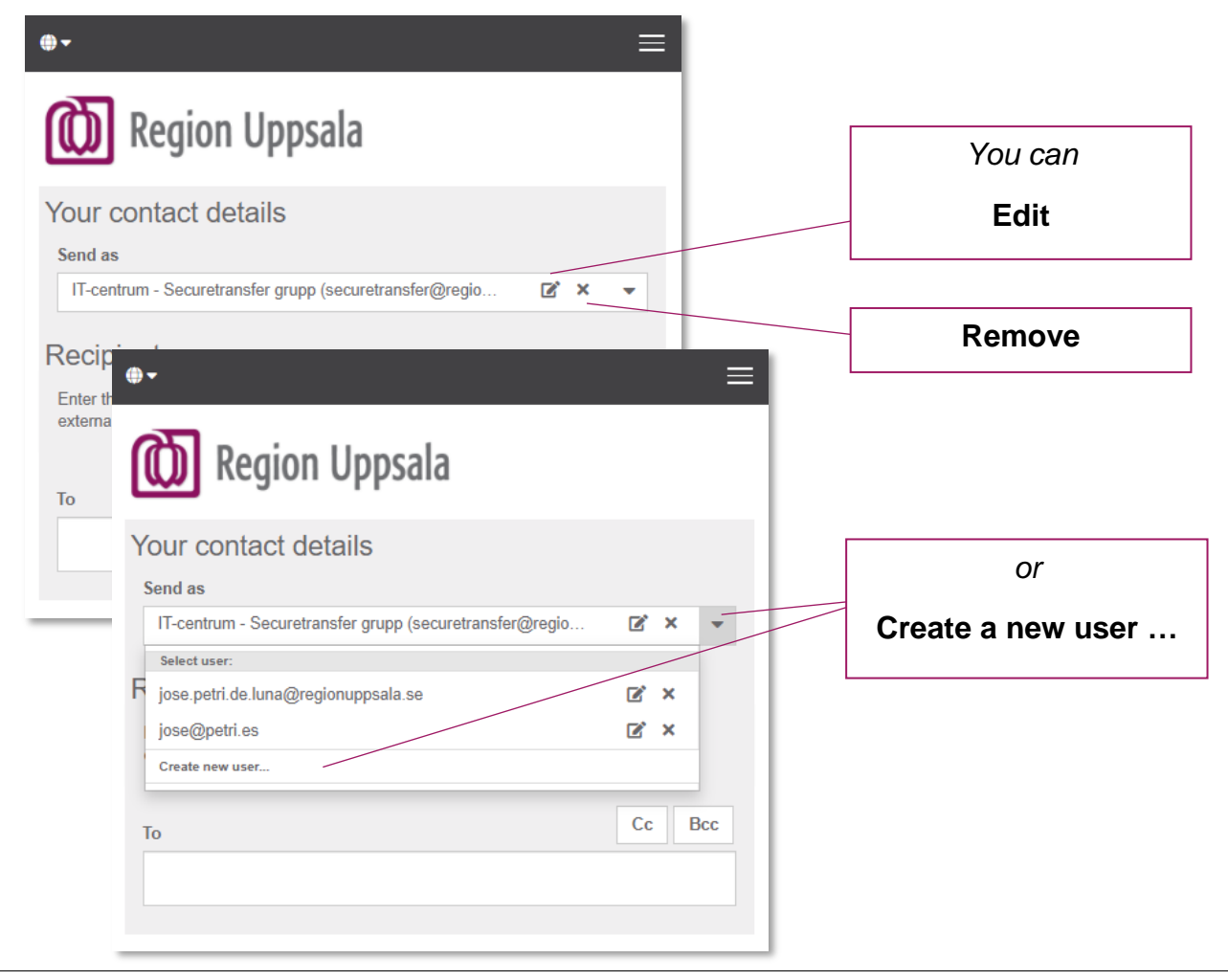

Recommendations for group account *(*feature mailbox) users

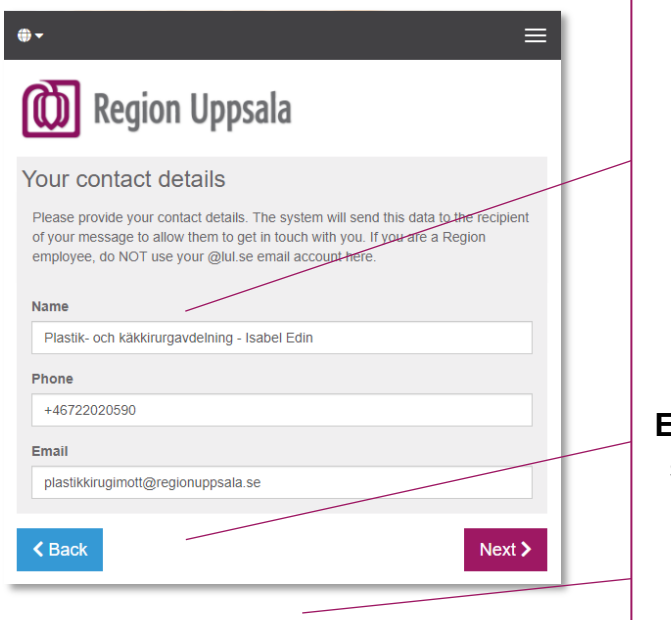

**Name** of the group + *your name* so that the recipient sees that it is you who is the sender.

Your **phone nr** so that the recipient can call you directly, for example, to get the password.

**Email** group account *(*feature mailbox) should receive all informative emails about the status of the transfer and also any replies or new deliveries to the group.

You can use QUICK with the same group e-mail *(*feature mailbox) account for more than one employee in the same department.

There is no specific *sender and receiver* because both users, **(**A**)** and **(**B**)**, can have both roles when using **QUICK**.

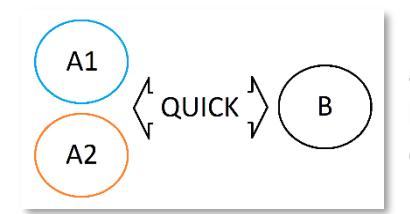

If you **(**A1**)** have a group e-mail account *(*feature mailbox) and QUICK on one browser you can configure a second browser **(**A2**)** with the same group e-mail account and QUICK connections.

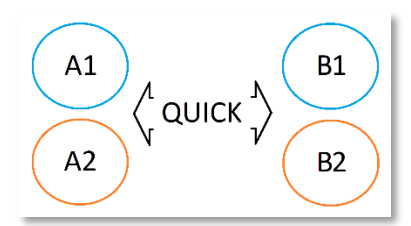

### **More complex / interesting scenario**

This other more complex situation can also be solved with QUICK when different users of two different departments use group accounts with different browsers.

Step-by-step instructions for this can be found in the following manual (page 7 *Re-activation by yourself*). Click on the link.

o Cryptshare - [Re-aktivera QUICK \(en\) -](https://publikdocplus.regionuppsala.se/Home/GetDocument?containerName=e0c73411-be4b-4fee-ac09-640f9e2c5d83&reference=DocPlusSTYR-31231&docId=DocPlusSTYR-31231) Instructions

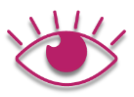

The sender will receive various emails about the status of their transfer…

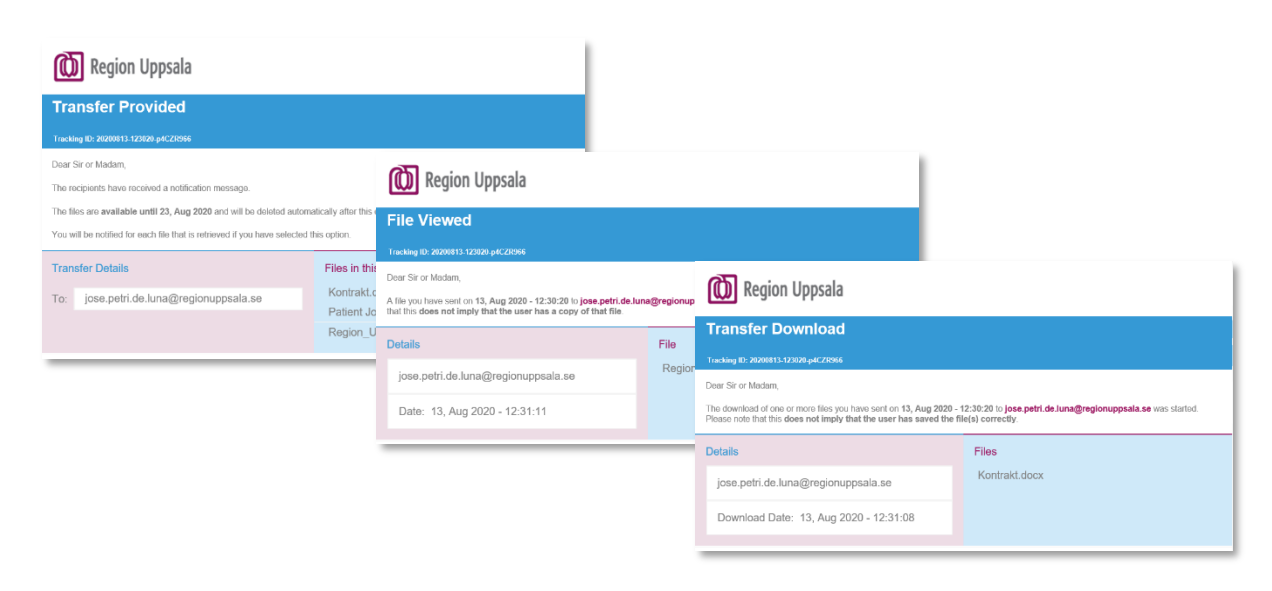

- 
- It is possible to use Cryptshare from a mobile phone, where it is possible to attach and send a picture with the phone's camera app. E.g. an image of a document or of a wound.

This is very useful if a person is not very skilled with the mobile and has difficulty finding where each image was stored on their mobile.

Note: The same option for attaching files is not offered in all mobiles. (In some mobiles "Audio Recorder" and "Document" are the only available selections.)

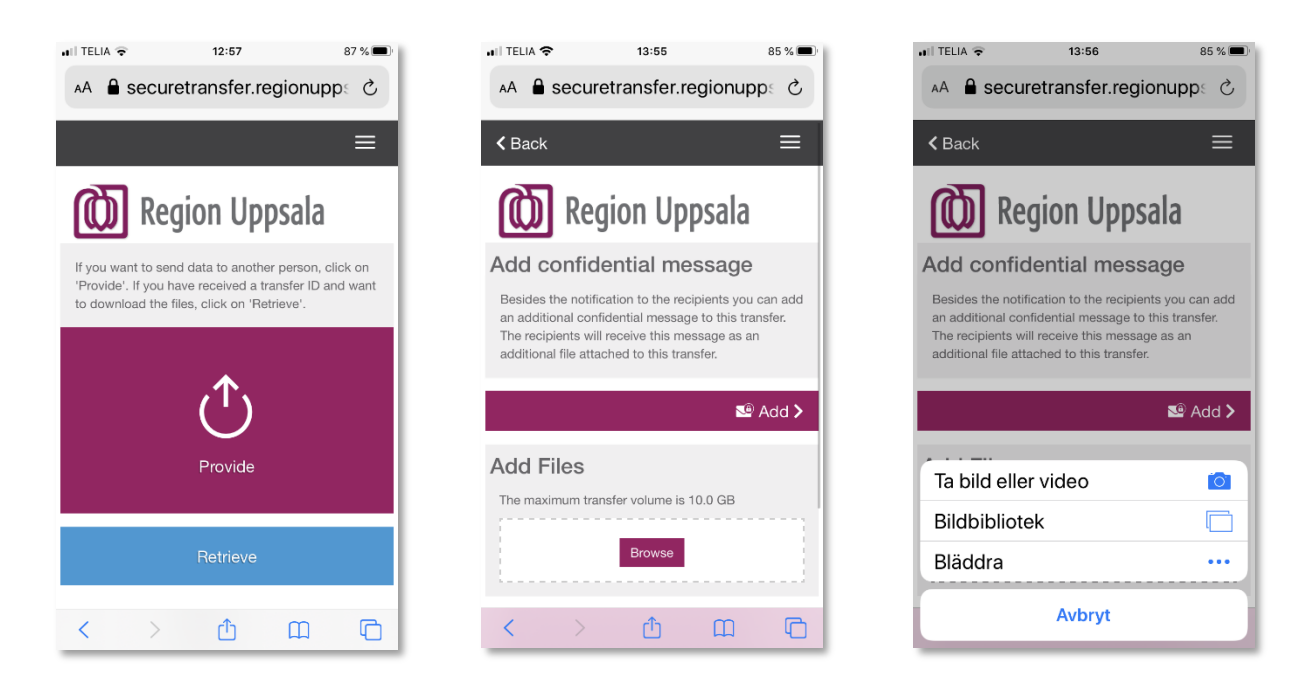

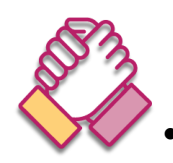

 The receiver can also choose to activate **QUICK** for future receptions. As long as the recipient does not activate **QUICK**, the sender must continue to create new passwords in each new transmission until the recipient activates **QUICK** in one of the transfers.

Note: Magical! In the case that the sender has sent several transmissions with different passwords each, when the recipient activates **QUICK** at one of the receptions, a password will not be requested again to open the other receptions. Even if it's a previous transfer.

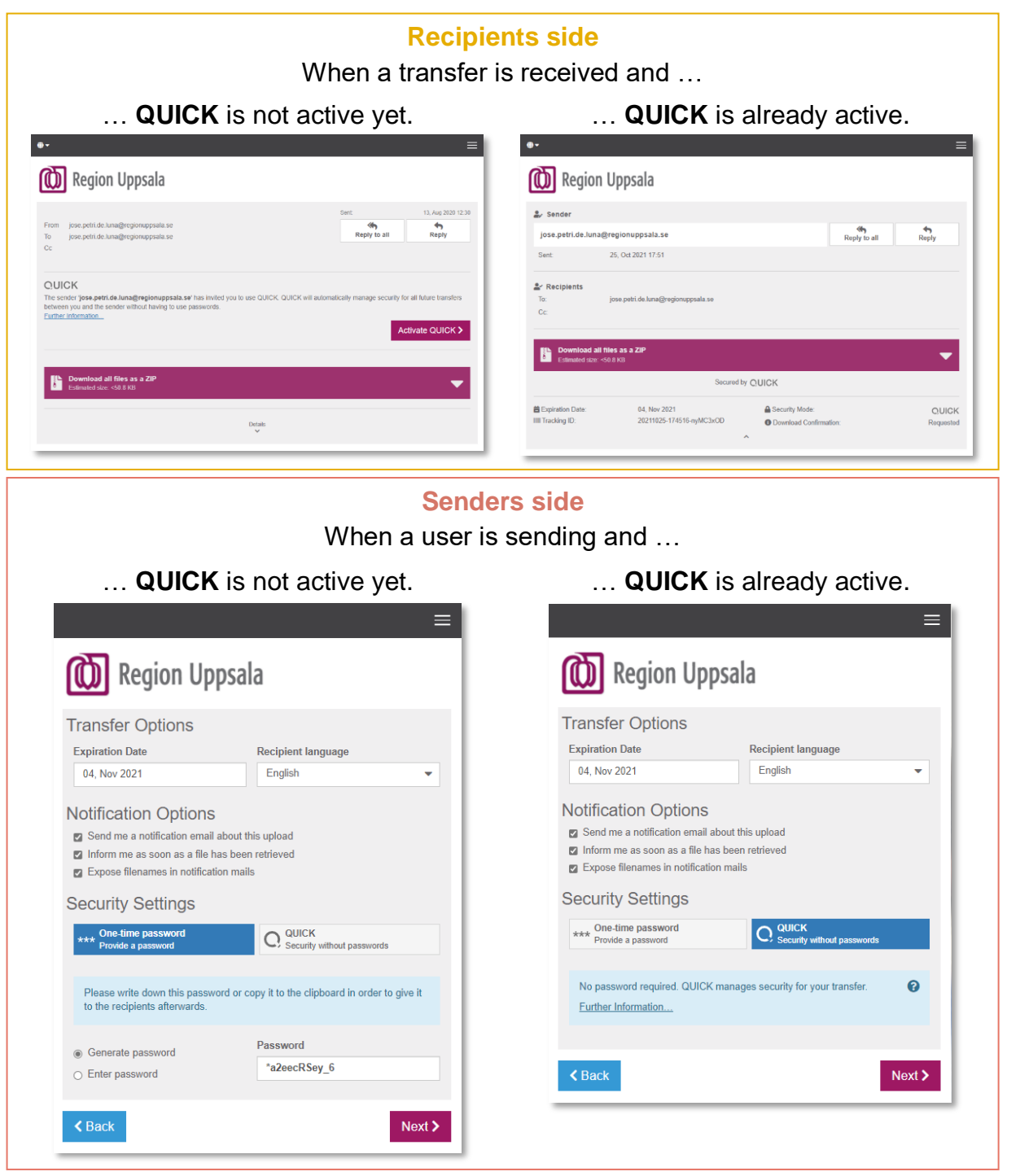

**Cryptshare - Användarhandledning (en) - User Manual DocPlus-ID:** DocPlusSTYR-31218 **Version:** 5 **Handlingstyp:** Instruktion/Rutin

- 
- Mail2SMS

Send the password, for example, via SMS from Outlook.

With Region Uppsala's Mail2SMS service, you can send messages from Outlook to the recipient as SMS.

You can then use the service to send the password to the recipient if needed.

To know more about this service and how to activate and use it is available on the Intranet.

<https://intranat.regionuppsala.se/it-och-teknik/telefontjanster/mobil-respons/>

Once the service is activated from your email account you can …

- o send an email to the recipient using their mobile number (+467XXXXXXXX)
- o in this way/email account format +467XXXXXXXX@qlnk.se
- $\circ$  and an SMS will be sent to the recipient mobile phone (+467XXXXXXXX).

The additional tips we give here are just an example of the SMS text that can be used when communicating the password.

> *In order for you to retrieve confidential information, I have sent you a link via email.*

*Email Subject: XXXXX*

*Your password: XXXXX*

For the information security, we recommend that you delete the e-mail with the password from your e-mail outbox after you have sent it. You can always send a copy to your own mobile number if you want the password stored somewhere.

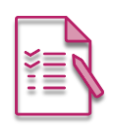

Advanced tips - **Predefine recipients** (and more) in the URL

URL transfer exemple to [peter@gmail.com](mailto:peter@gmail.com) och [peter@regionuppsala.se](mailto:peter@regionuppsala.se) [https://securetransfer.regionuppsala.se/Upload1?to=peter%40gmail.com&to=peter%40r](https://securetransfer.regionuppsala.se/Upload1?to=peter%40gmail.com&to=peter%40regionuppsala.se) [egionuppsala.se](https://securetransfer.regionuppsala.se/Upload1?to=peter%40gmail.com&to=peter%40regionuppsala.se)

Mer info: [https://wiki.cryptshare.com/w/CSSCurrent\\_en:Pre\\_defining\\_recipients\\_in\\_the\\_URL](https://wiki.cryptshare.com/w/CSSCurrent_en:Pre_defining_recipients_in_the_URL)

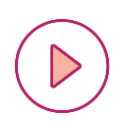

### Advanced tips – **Automation**

- o Cryptshare Robot [https://documentation.cryptshare.com/w/CSRCurrent\\_en:General\\_Notes](https://documentation.cryptshare.com/w/CSRCurrent_en:General_Notes)
- o .NET API [https://documentation.cryptshare.com/w/CSDNCurrent\\_en:General\\_Notes](https://documentation.cryptshare.com/w/CSDNCurrent_en:General_Notes)
- o JAVA API [https://documentation.cryptshare.com/w/CSJCurrent\\_en:General\\_Notes](https://documentation.cryptshare.com/w/CSJCurrent_en:General_Notes)

**Cryptshare Robot** is an alternative to using the web interface to exchange files. This only applies to the sender side of the transfer process; Recipients receive emails and files in the usual way.

A command-line interface is used to start and configure Cryptshare Robot, making it easy to automate file-sharing tasks. For example, commands can be specified in scripts to be started at a specific time or in backend functions in your programs.

## **Document history**

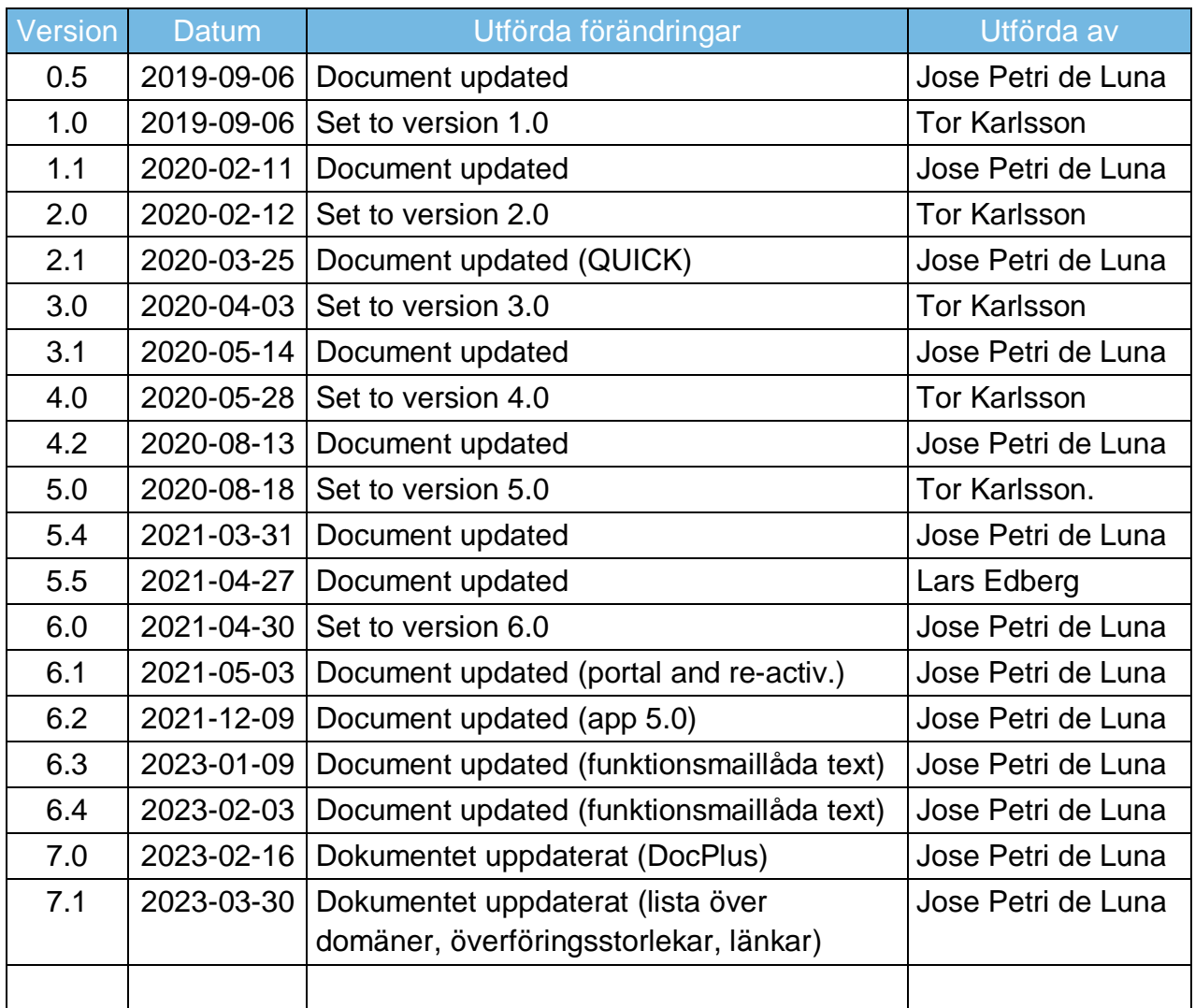